## **Block Editor**

## 2517 GstarCAD MY /KW November 9, 2021 Workflow 0 772

You can access the Block Editor by typing the <u>BEDIT</u> command or by double-clicking the block without attribute. The Block Editor ribbon interface will show as below, the black arrows mark the stand for parameters, while the yellow lighting is the symbol for action. It will pop-up toolbars in a classic interface.

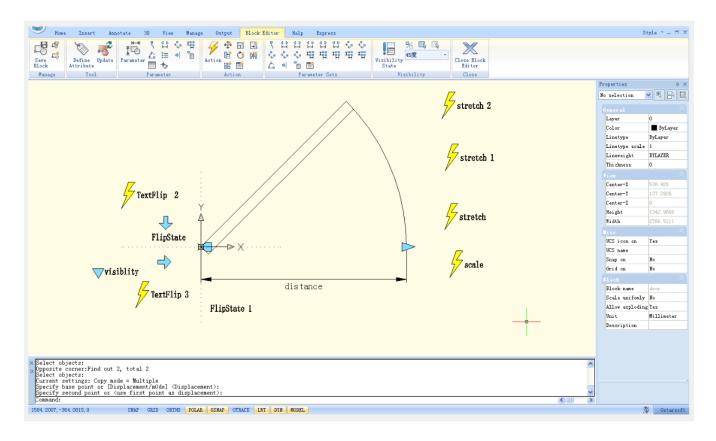

Online URL: <a href="https://kb.gstarcad.com.my/article/block-editor-2517.html">https://kb.gstarcad.com.my/article/block-editor-2517.html</a>